**Государственное бюджетное общеобразовательное учреждение средняя общеобразовательная школа №571 с углубленным изучением английского языка Невского района Санкт-Петербурга**

#### ПРЕДМЕТ: ИНФОРМАТИКА И ИКТ

Методическая разработка

#### ТЕМА: **"Электронные таблицы Excel. Работа с числами и текстом"**

9 класс

Учитель Информатики и ИКТ высшей категории Лушпа Л.Р.

#### **Цель урока:**

- Закрепить у учащихся навыки:
- Освоить способы визуализации числовых данных.
- Научиться моделировать и строить задачи в среде MS Excel.
- Составлять алгоритм решения задачи в среде MS Excel.
- Научить строить диаграммы.

#### **Задачи урока:**

#### **Образовательные:**

- Практическое применение изученного материала.
- Закрепление знания общих принципов работы табличного процессора MS EXCEL и умения составить таблицу для решения конкретной задачи.
- Приобретение навыков в составлении таблиц разного типа, особенно имеющих практическую направленность.
- Создать таблицу и соответственно оформить.
- Формирование представления о вычислениях в электронных таблицах как важной, полезной и широко применяемой на практике структуре.

## **Развивающие:**

- Развитие навыков индивидуальной практической работы.
- Развитие умений применять знания для решения задач различного рода с помощью электронных таблиц.
- Развивать умение грамотно и быстро пользоваться компьютером;

## **Воспитательные:**

- Воспитание творческого подхода к работе, желания экспериментировать.
- Развитие познавательного интереса, воспитание информационной культуры.
- Профессиональная ориентация и подготовка к дальнейшему самообразованию к будущей трудовой деятельности.

#### **Тип урока:** комбинированный.

**Программное и техническое обеспечение урока:** мультимедийный проектор; ПК, программа MS EXCEL.

#### **План урока:**

- Организационный момент.
- Актуализация опорных знаний.
- Объяснение практической работы
- Практическая работа за компьютером.
- Проверка домашнего задание / Тестирование по теме
- Обобщение, осмысление и систематизация знаний.
- Подведение итогов.
- Домашнего задания.

**Тема объясняется с помощью презентации Power Point.**

# **ТАБЛИЧНЫЙ ПРОЦЕССОР MICROSOFT EXCEL**

Лекция 1

#### **ВОПРОСЫ НА УСВОЕНИЕ МАТЕРИАЛА:**

- **1. Назначение и функциональные возможности табличного процессора.**
- **2. Определение электронной таблицы.**
- **3. Способы запуска EXCEL.**
- **4. Основные элементы окна EXCEL.**
- **5. Определение активной ячейки, активизация ячейки.**
- **6. Поле имени ячейки, назначение и расположение в таблице.**
- **7. Строка формул, назначение и расположение в таблице.**
- **8. Имя ячейки, строки, столбца, блока ячеек.**
- **9. Относительные и абсолютные адреса.**
- **10. Лист, ярлык листа и книга EXCEL.**
- **11. Ввод данных (чисел, текста, формул) в электронную таблицу.**
- **12. Элементы таблицы и работа с элементами таблицы.**
- **13. Функция АВТОЗАПОЛНЕНИЯ.**
- **14. Назначение кнопки «Объединить и поместить в центре».**
- **15. Форматирование чисел.**
- **16. Содержимое ячейки в виде ##### (решётка) и способ устранения.**
- **17. Добавление примечаний.**
- **18. Ориентация текста в ячейке.**

## **Назначение и функциональные возможности табличного процессора**

Табличный процессор **EXCEL** впервые разработан в 1987 году фирмой Microsoft.

**Табличный процессор** – это программа, обеспечивающая создание и автоматическую обработку электронной таблицы.

**Электронная таблица** – это автоматизированный эквивалент обычной таблицы, в ячейках которой находятся либо данные (числа, тексты, даты, формулы и т. д.), либо результаты вычислений по формулам.

Табличные процессоры обеспечивают:

*• создание, редактирование, оформление и печать табличных документов;*

- *• проведение различных вычислений в табличных документах с использованием мощного аппарата функций и формул;*
- *• создание многотабличных документов, объединенных формулами;*
- *• построение диаграмм, графиков, линий тренда, их модификация и решение экономических задач графическими методами;*
- *• сортировка данных в таблицах, фильтрация и выборка данных по критериям;*
- *• создание итоговых и сводных таблиц;*
- *• решение задач типа «что если» путем подбора параметров (решение уравнений с одним неизвестным);*
- *• решение задач оптимизации;*
- *статистический анализ данных;*
- *• автоматизация задач: запись макрокоманд (макросов); использование встроенного языка программирования VBA;*
- *• внедрение и связывание данных (поддержка механизма OLE);*
- *• использование для построения табличных документов данных из баз данных распространенных типов:* Access, dBASE, FoxPro, Paradox, SQL Server**.**

#### **Способы запуска Excel**

Для запуска **Excel** достаточно щелкнуть мышью по одному из указанных ниже объектов **Windows**:

- Пуск | Программы | Microsoft Excel;
- Пуск | Документы | Документ Excel (если он есть в списке);
- Пуск | Выполнить... | Обзор | C:\Program Files\Microsoft Office\Office\Excel.exe;
- Проводник (C:\Program Files\Microsoft Office\Office\Excel.exe);
- Ярлык **Excel** на рабочем столе (если он есть);
- Ярлык **Excel** на панели быстрого запуска (если он есть);
- Ярлык **Excel** на панели **MS Office** (если панель находится на рабочем столе);
- Документ **Excel** (или его ярлык) на рабочем столе или в любой папке.

#### **ОКНО ТАБЛИЧНОГО ПРОЦЕССОРА EXCEL**

После запуска программы на экране дисплея появляется рабочее окно EXCEL, которое содержит *стандартную строку заголовка, строку меню, панели инструментов, рабочее поле, строку состояния и линейки прокрутки:*

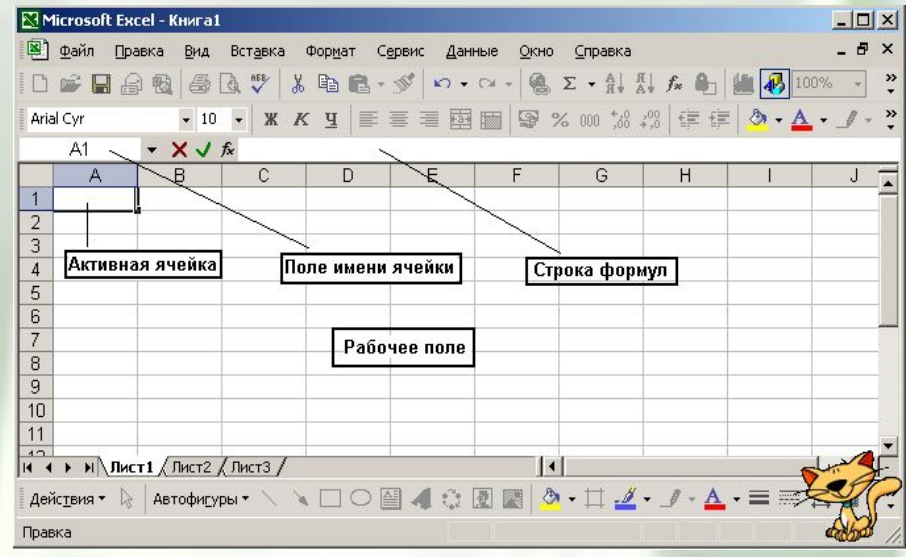

*Активная ячейка* – это ячейка, которая в данный момент доступна пользователю для записи, чтения и редактирования данных.

Для того, чтобы активизировать ячейку, надо щёлкнуть на ней мышью. Активная ячейка обведена курсорной рамкой, называемой *табличным курсором*.

*Поле имени* отображает имя активной ячейки или диапазона ячеек.

*Строка формул* предназначена для ввода, отображения и редактирования формул и исходных данных в активной ячейке.

В строке формул находится **3** кнопки:

- **–** кнопка отмены ввода или изменений (аналогична клавише <**Esc**>)
- **–** кнопка ввода (аналогична клавише <**Enter**>)
- (Мастер функций) кнопка редактирования формулы (аналогична клавише равно **=**) **РАБОЧЕЕ ПОЛЕ EXCEL**

Рабочая область электронной таблицы называется *Рабочим полем* Excel.

Электронная таблица, как и любая прямоугольная таблица, состоит из *строк* и *столбцов*. Количество строк и столбцов определяется возможностями табличного процессора и компьютера.

Каждая строка и столбец имеет своё имя.

*Имя строки* – это её номер в таблице. Строки пронумерованы цифрами: **1, 2,..**

*Имя столбца* – это прописные буквы латинского алфавита: **A, B, …Z, AA, AB,…, AZ…**

Пересечение строки и столбца образует ячейку, имеющую своё имя, называемое *адресом* ячейки.

*Адрес* ячейки или *ссылка* – это местоположение ячейки в таблице. Определяется именем (буква) столбца и именем (цифра) строки, на пересечении которых находится ячейка.

Ссылка однозначно определяет ячейку или группу ячеек листа, а также упрощает поиск значений или данных, используемых в формуле. С помощью ссылок можно использовать в формуле данные, находящиеся в различных местах листа, а также использовать значение одной и той же ячейки в нескольких формулах.

Вместо набора адреса ячейки на клавиатуре, можно указать её адрес щелчком мыши по нужной ячейке в таблице.

По умолчанию, в Excel используются ссылки в стиле A1, в которых столбцы обозначаются буквами от A до IV (всего 256 столбцов), а строки числами от 1 до 65536:

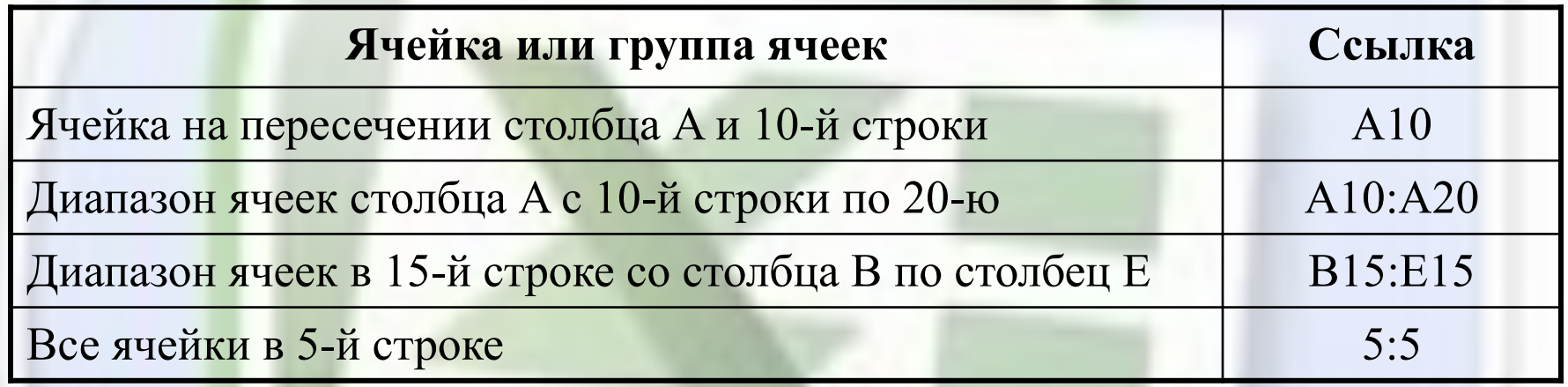

Можно воспользоваться стилем, в котором и столбцы, и строки листа пронумерованы. Этот стиль, называемый R1C1, наиболее полезен при вычислении позиции строки и столбца в макросах, а также при отображении относительных ссылок. В стиле R1C1, после буквы R (row – строка) указывается номер строки ячейки, после буквы C (column – столбец) – номер столбца.

*Например*: R2C2 – ссылка на ячейку, расположенную во второй строке и во втором столбце (В2).

В Excel различают *относительные и абсолютные адреса* ячеек.

*Относительный* адрес ячейки – это изменяющийся при копировании или при перемещении адрес ячейки, содержащей исходную формулу.

*Абсолютный* адрес ячейки – это не изменяющийся при копировании или при перемещении адрес ячейки, содержащей исходную формулу.

Для указания абсолютной адресации, в адрес ячейки вводится символ - **\$** (доллар). Для этого, после ввода адреса ячейки, надо нажать клавишу <**F4>.**

*Например*: **\$B\$5** - это полная абсолютная ссылка или

 **\$C9** или **D\$12** – это частичная абсолютная ссылка

*Блок* ячеек – это группа смежных, т.е. расположенных рядом, ячеек. *Адрес* блока задаётся указанием адреса первой и последней его ячеек, между которыми ставится разделительный символ – «**:**» (двоеточие).

#### *Например*: **D5:L5; C3:C15; D4:K12**

Заполнить ячейки можно чем угодно: текстом, численными значениями, формулами и даже графикой.

Excel располагает большим количеством шаблонов различных документов, что позволяет изготавливать в этом редакторе практически любые документы.

Объем информации, которую можно внести в ячейки рабочего поля Excel, не

ограничен видимой площадью ячейки, т.к. столбцы и строки обладают способностью растягиваться по мере ввода текста.

*Например*, текст в ячейке **А1** визуально занимает ячейки: **А1, В1, С1, D1, Е1:**

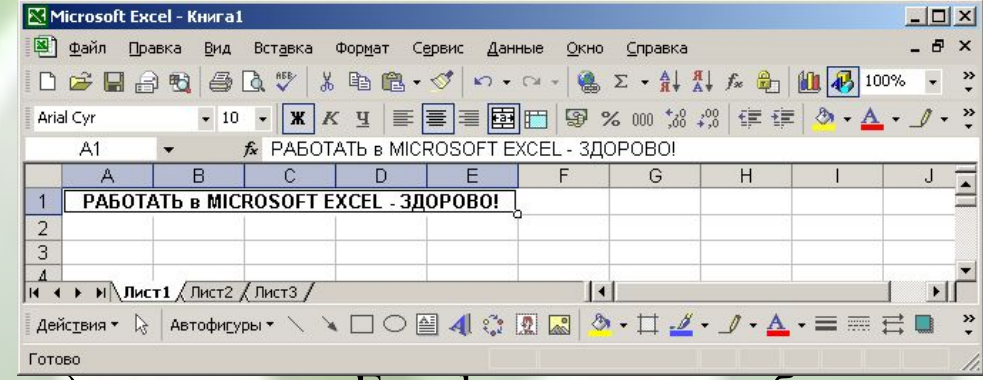

 Одно из главных *достоинств* Excel – умение работать с формулами. Если отдельные ячейки с цифрами связать с помощью математических формул, то при изменении значения одной ключевой ячейки автоматически пересчитываются цифры и во всех, связанных с ней.

 Excel может строить графики и диаграммы и работать с географическими картами.

 Все эти различные виды документов, могут располагаться на отдельных *листах* Excel.

Каждый рабочий лист имеет свой *ярлык*, на котором написано название листа.

Ярлык листа *расположен* слева от горизонтальной полосы прокрутки.

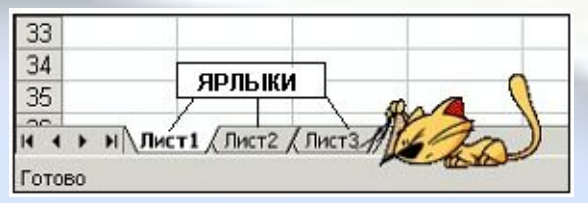

Для выбора нужного листа, надо щёлкнуть мышью по ярлыку с его именем или воспользоваться одной из 4-х кнопок, находящихся слева от ярлыка 1-ого листа:

- в начало книги
	- на предыдущий лист
	- на следующий лист
- в конец книги.

Один или несколько листов составляют *рабочую книгу* Excel. Первым листом может быть таблица, вторым – составленная на ее основе диаграмма и т. д.

Механизм связей Excel безотказно работает не только в пределах листа, но и целой книги. Можно ссылаться на ячейки, находящиеся на других листах книги или в другой книге, или на данные другого приложения. Ссылки на ячейки других книг называются *внешними ссылками*. Ссылки на данные других приложений называются *удаленными ссылками*.

Изменения, внесенные в один из листов, приведут к *автоматическому* изменению значений (в том числе, диаграммы) в других листах-таблицах.

Рабочая книга Excel хранится в одном файле с расширением .**xls**

Листы в рабочую книгу можно *добавлять, удалять, перемещать и переименовывать.*

**Примечание**: По умолчанию, рабочая книга EXCEL содержит 3 листа. Количество лис тов книги определяется пользователем.

#### **КАК ВВЕСТИ И ОТРЕДАКТИРОВАТЬ ДАННЫЕ?**

В активную ячейку можно вводить любые данные с клавиатуры.

Для ввода *чисел* используются символы: **1, 2, 3, 4, 5, 6, 7, 8, 9, 0, +, -, /, E, e.** Причём, целая часть числа отделяется от дробной – **запятой.**

*Например*: **-2,34** или **5,67е-04**

Ввод *формулы* в ячейку надо начинать со знака **=** (равно).

*Текст* надо вводить аналогично вводу текста в обычном редакторе.

*Ввод* данных в ячейку надо заканчивать нажатием либо клавиши <**Enter**>, либо клавишей <**Tab**>, либо клавишами «**Управление курсором**».

Рассмотрим эти операции на конкретных примерах.

Для этого, в первую ячейку **Al** внесем цифру **1**.

Допустим, надо, чтобы число в каждой последующей строке этого столбца было в два раза больше предыдущего. Выделив щелчком вторую ячейку этого столбца с номером **A2**, установим курсор в строку формул. В строке формул впишем формулу, устанавливающую зависимость ячейки **A2** от ячейки **A1**: **=A1\*2**

**Примечание**: Набираемый текст будет отображаться и в активной ячейке, и в строке формул.

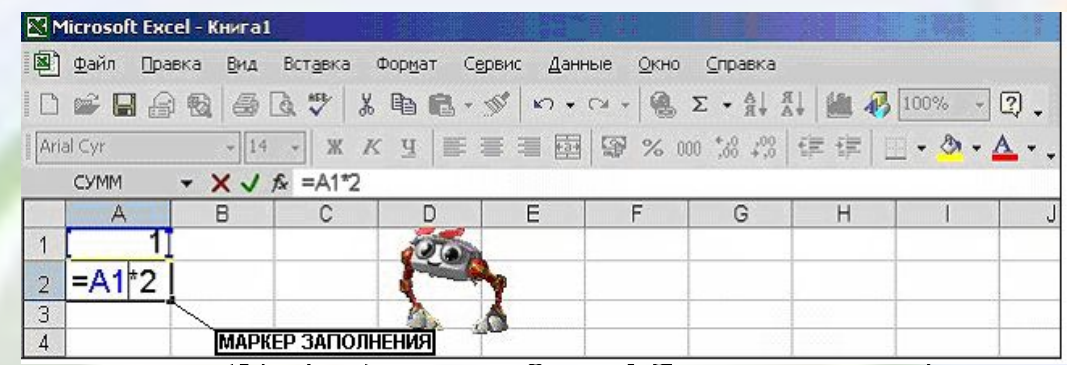

После нажатия клавиши **<Enter>** в ячейке **А2** этого столбца появится число 2. Выделив ячейку **A2** и зацепив мышкой *маркер заполнения* (квадратик в правом нижнем углу ячейки) при нажатой левой кнопке мыши, потянем ее вниз по столбцу, до ячейки с нужным номером, например с номером **А11**. Отпустив кнопку мыши, всем выделенным ячейкам присвоится *формула* первоначальной ячейки с поправкой: *в формуле для каждой новой ячейки в столбце будет фигурировать именно её ячейка-предшественница, а не первоначальная ячейка А1.*

Получился ряд из 11ячеек, в каждой из которых вписано число, вдвое большее числа в предыдущей ячейке. Эта операция называется – *Автозаполнением*.

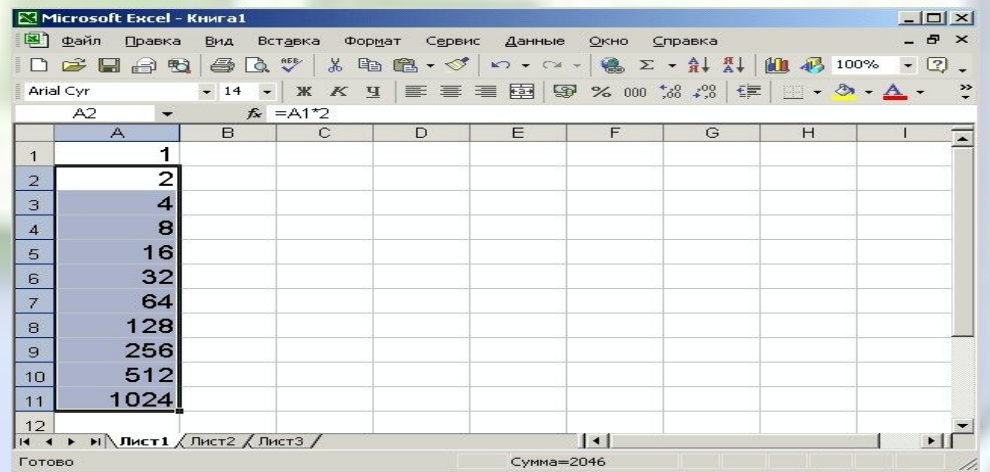

Для того, чтобы вычислить **сумму** нескольких ячеек в пределах одного столбца, установим курсор на пустой ячейке под нужным столбцом, например в ячейке **В9**. Щелкнем по кнопке (*Автосумма*) на Панели инструментов. В ячейке **В9** появится формула с диапазоном ячеек, значение которых требуется суммировать (в нашем случае **В6:В8**):

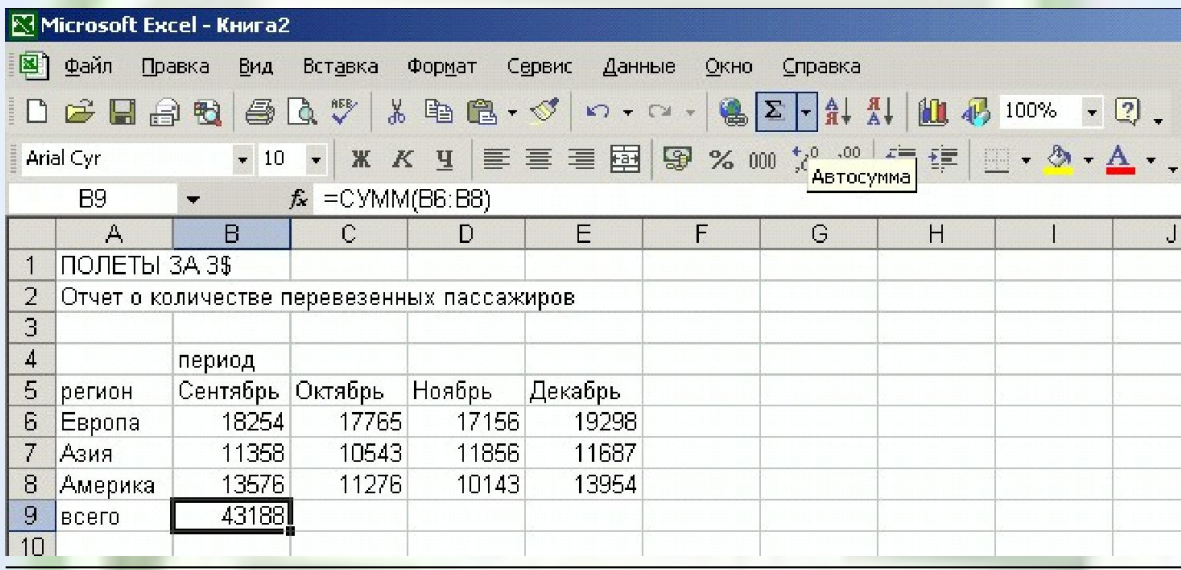

Если в дальнейшем потребуется изменить данные в ячейках **В6:В8**, то Excel автоматически пересчитает числа по заданной формуле и самостоятельно изменит итоговую сумму.

Для того, чтобы вычислить сумму в остальных столбцах, надо выделить курсором ячейку с суммой (в нашем случае **В9**), «зацепить» маркер заполнения и протянуть его через ячейки **С9** и **D9.**

Excel скопирует формулу в отмеченные ячейки, соотнесет ее с числами того или иного столбца, автоматически изменяя адреса, проведет вычисление и выдаст готовый результат:

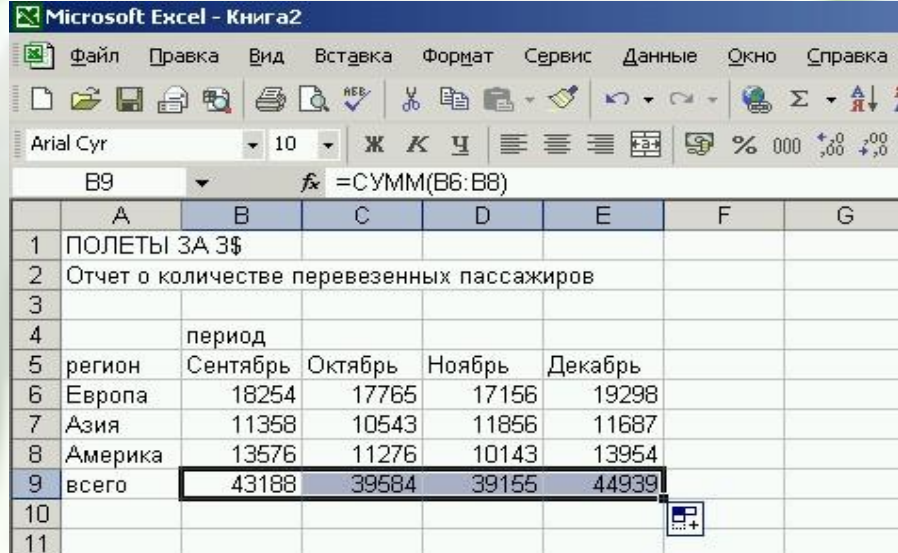

В том, что адреса изменятся, можно убедиться, если выделить курсором ячейку **С9.** После того, как в ней возникнет сумма, в строке формул появится запись:

#### **=СУММ(С6:С8)**

При помощи функции *Автозаполнения*, можно быстро ввести практически любые систематизированные данные, например название дней недели, числа месяца, прогрессии и т. п.

Для редактирования текста, например, названия таблицы «**Отчет о количестве перевезенных пассажиров**», надо щелкнуть два раза кнопкой мыши по ячейке, в которую помещен текст (в нашем случае **А2**, несмотря на то, что визуально название располагается в четырех ячейках сразу: от **А2** до **D2**).

В ячейке **A2** появится текстовый курсор и можно изменить текст как в обычном текстовом редакторе. После внесения изменений, надо нажать клавишу **<Enter>:**

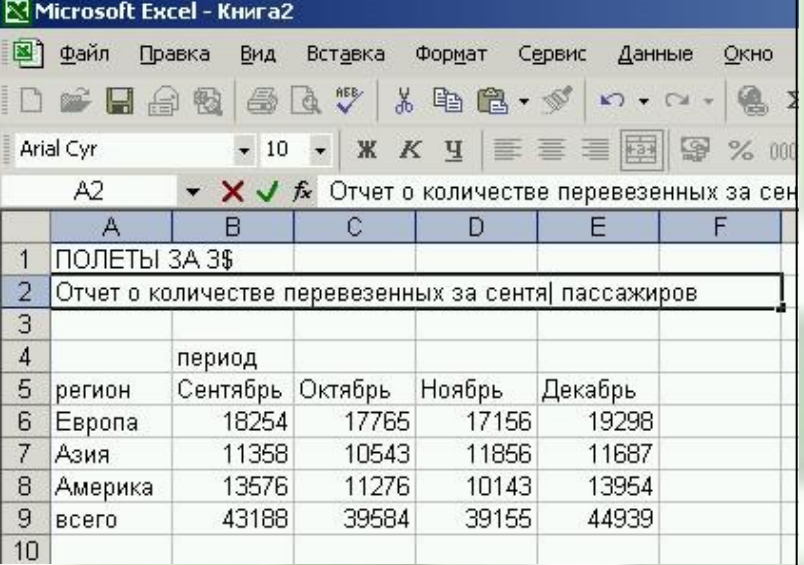

## **РАБОТА С ЭЛЕМЕНТАМИ ТАБЛИЦЫ**

Под элементами таблицы подразумеваются: *ячейки, строки, столбцы* или вся *таблица.* 

Под работой с элементами таблицы понимается:

- *• выделение ячейки, строки, столбца, диапазона ячеек или всей таблицы*
- *• вставка и удаление ячеек, строк и столбцов*
- *• изменение ширины строки или столбца*
- *• обрамление и фон ячеек*
- *• копирование и перемещение ячеек и содержимого ячеек .*

## **Способы выделения ячеек, диапазонов, строк и**

### **столбцов**

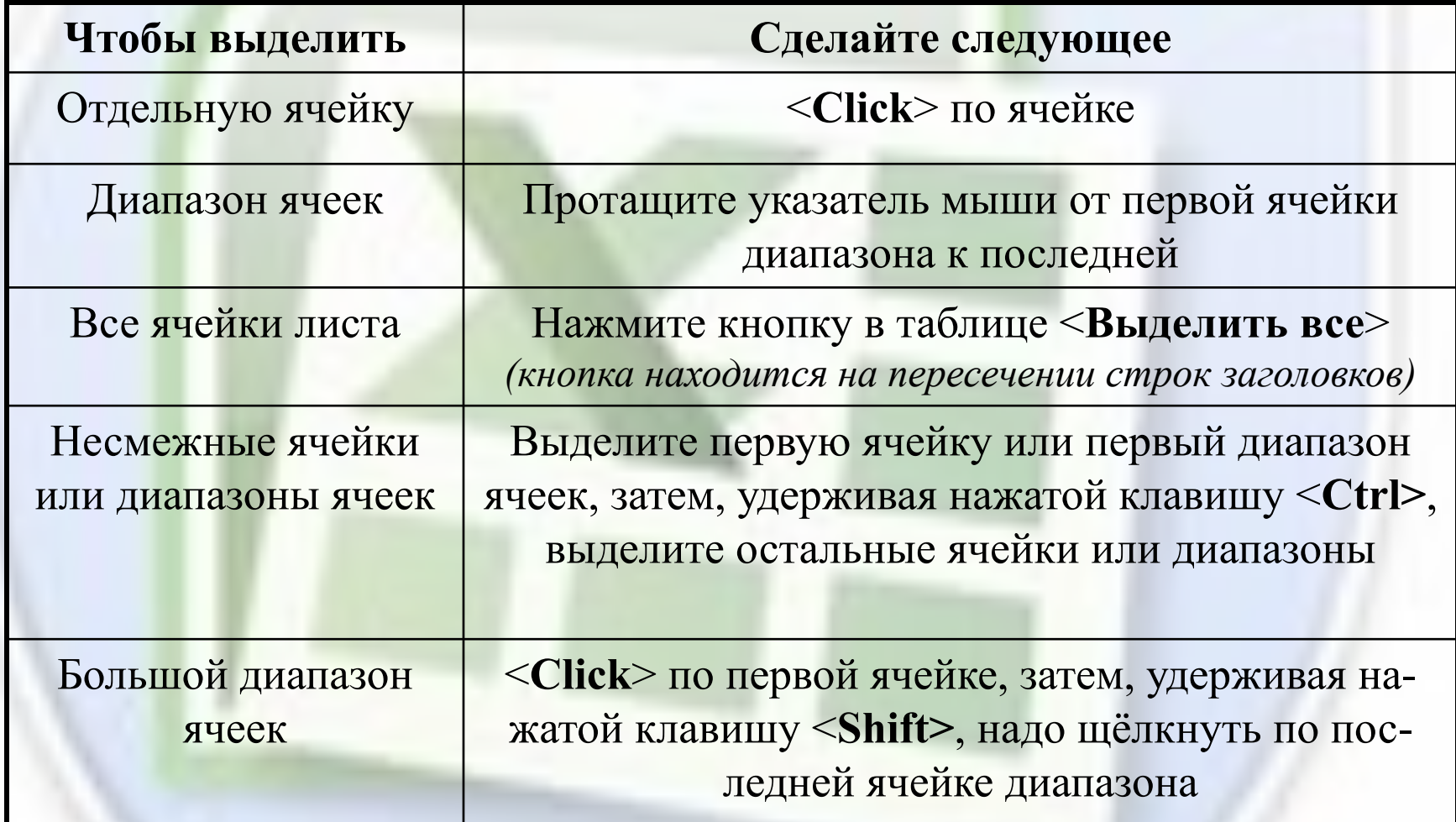

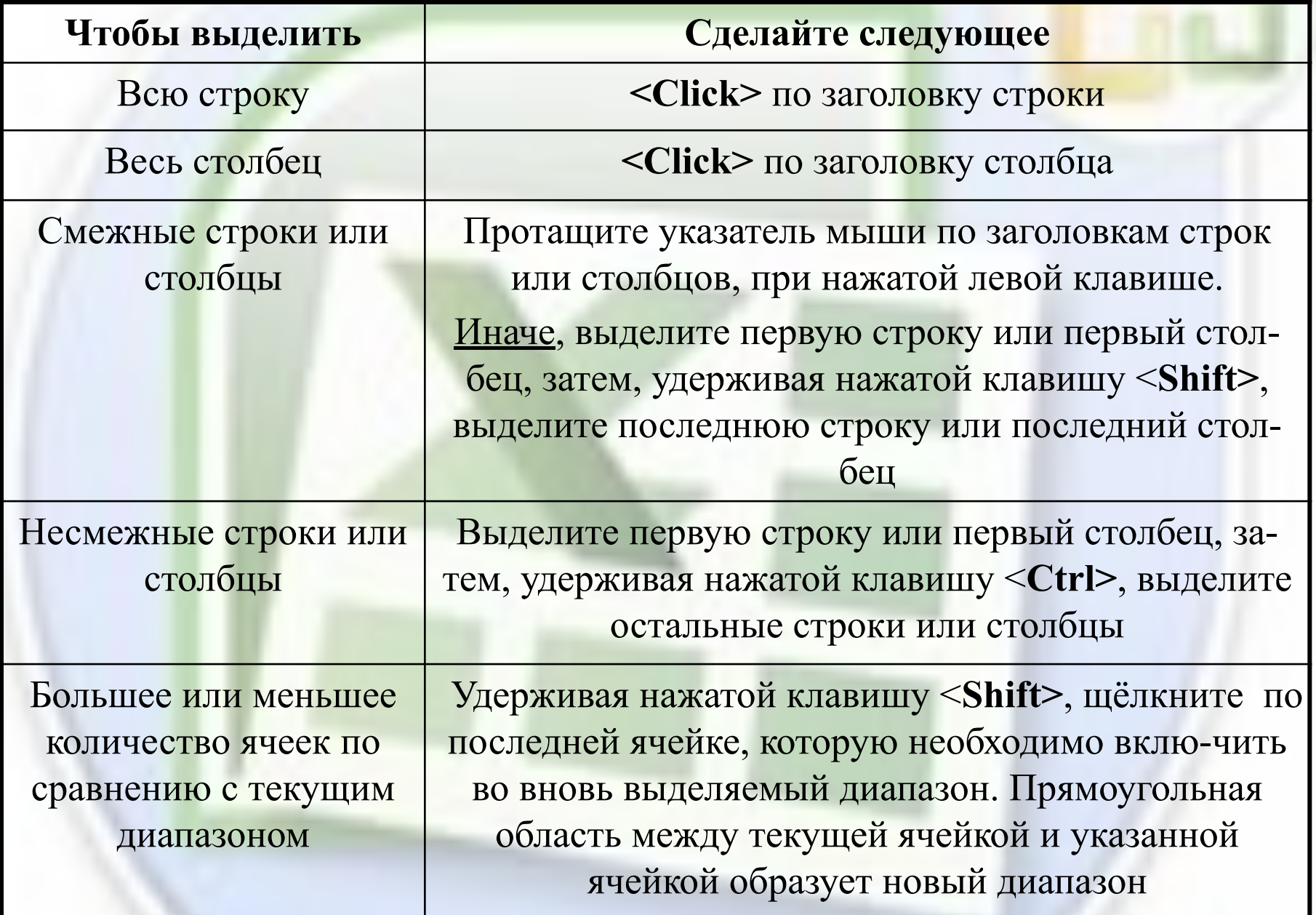

#### **ФОРМАТИРОВАНИЕ ДАННЫХ**

Для того чтобы введенная информация обрабатывалась корректно, необходимо присвоить ячейке (а чаще целому столбцу или строке) определенный формат:

- **Общий** эти ячейки могут содержать текстовую и цифровую информацию;
- **Числовой** для цифровой информации и символов-разделителей;
- **Денежный** для отображения денежных величин в заранее заданной валюте;
- **Финансовый** –для отображения денежных величин с выравниванием по разде- •лителю и дробной части;
- **Дата (Время)** для отображения даты и времени в выбранном формате;
- **Процентный** для вывода чисел, предварительно умноженных на 100, с символом процента;
- **Дробный** для вывода дробных чисел;
- **Экспоненциальный** для вывода чисел в экспоненциальной (нормальной) форме, *например: -* **1, 65е+44**;
- **Текстовый** последовательность букв, цифр, специальных символов;
- **Дополнительный** нестандартные дополнительные форматы, *например*: списка адресов для ввода почтовых индексов, номеров телефонов, табельных номеров и т.д.;
- **Все форматы**  показывает все имеющиеся в Excel форматы.

Операцию форматирования можно выполнить с помощью **Контекстного меню** ячейки или выделенного фрагмента таблицы, используя меню «**Формат ячеек**»:

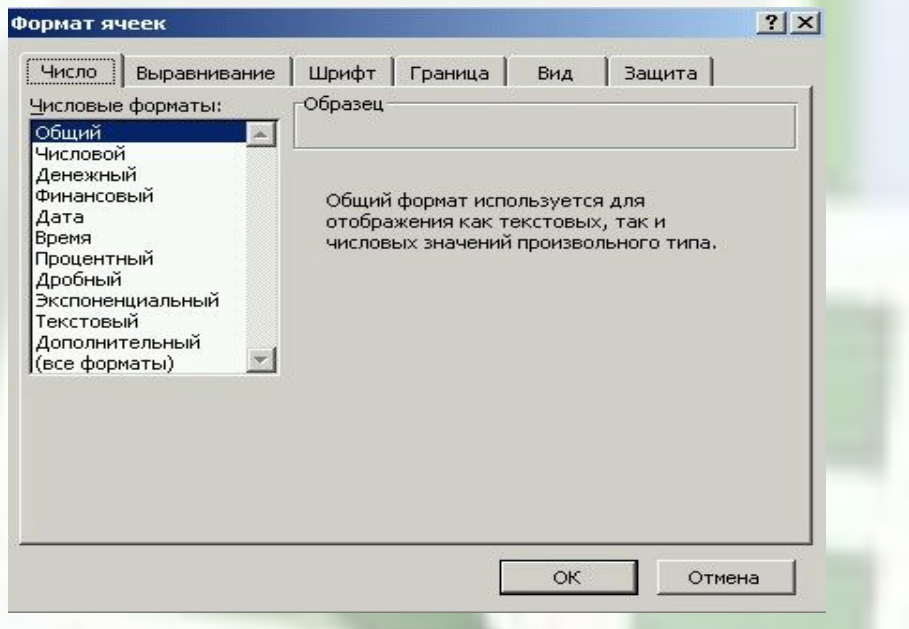

При помощи форматирования можно изменить начертание и размер *шрифта*, выровнять *границы* текста, использовать *цветовое* оформление текста и фона и т. д. аналогично тому, как это делается в Word.

Все эти операции выполняются с использованием вкладок «**Шрифт**» и «**Вид**» диалогового окна меню «**Формат ячеек**».

Кроме того, если надо, чтобы данные имели вид настоящей таблицы, можно использовать границы для визуального разделения ячеек – вкладка «**Граница**».

Все эти операции также можно выполнить с помощью команды оконного меню **Формат/Ячейки.** Внешний вид диалогового окна меню «**Формат ячеек**»:

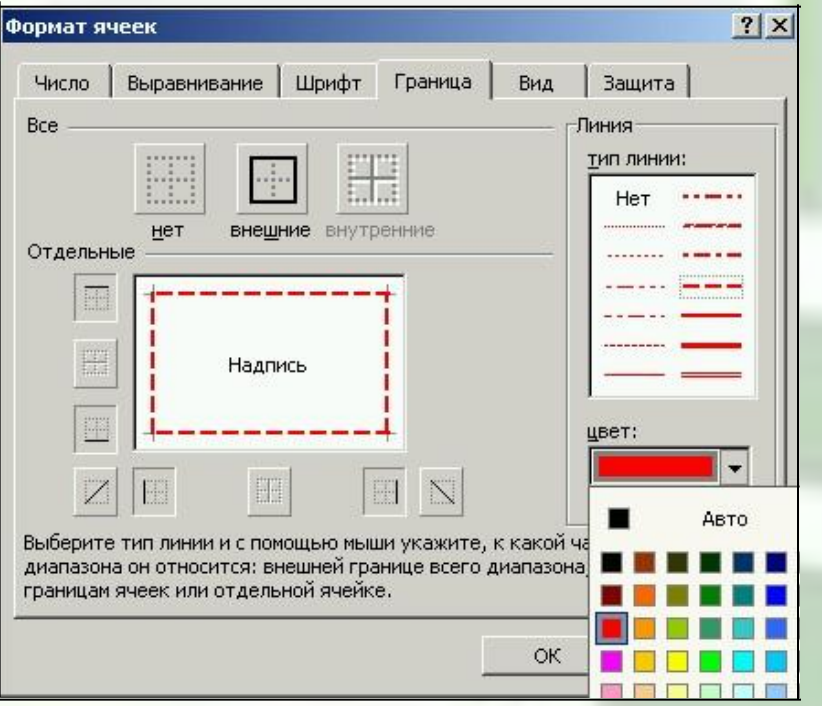

**Дополнительные приемы использования заголовков столбцов и строк:**  *- для вызова контекстного меню -* щелкните заголовок правой кнопкой мыши;

- для увеличения или уменьшения высоты строки или ширины столбца - перетащите нижнюю или правую границу заголовка соответственно.

#### **ВЫРАВНИВАНИЕ ТЕКСТА**

Вернёмся к нашему примеру.

Как выровнять заголовок таблицы **ПОЛЁТЫ ЗА 3\$** относительно самой таблицы? Кнопки выравнивания *по краям, ширине* или *центру* на панели инструментов не помогут. Т.к. заголовок вписан в одну ячейку **А1** и выравниваться он будет в пределах этой ячейки. В нашем случае необходимо, чтобы программа выровняла заголовок на интервале от ячейки **А1** до ячейки **Е1** (именно в этих пяти столбцах располагается таблица).

Для выравнивания заголовка относительно таблицы на панели инструментов Microsoft Excel есть *специальная кнопка*. Но прежде, чем нажать на нее, необходимо выделить ячейки, в пределах которых необходимо осуществить выравнивание. В нашем случае это ячейки **А1, Bl, C1, Dl, El** и, соответственно, ячейки **А2, В2, С2, D2, Е2**, если надо выровнять и второй заголовок тоже.

Выделять эти пять столбцов сразу в двух строках нельзя, иначе после попытки форматирования программа выдаст надпись с описанием ошибки, как показано на рисунке:

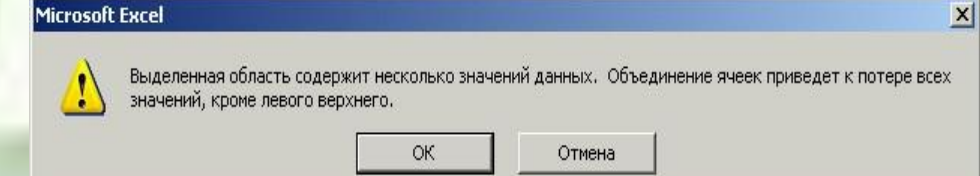

Если нажать <**ОК>**, то после операции сохранится только верхняя строка, другими словами, только надпись, помещенная в ячейке **А1**. Поэтому, придется выравнивать заголовки по очереди.

Выделим ячейки от **А1** до **Е1** и нажмём кнопку «**Объединить и поместить в центре**» на панели инструментов. Выполним те же операции со вторым заголовком и таблица приобретет вид, как на рисунке:

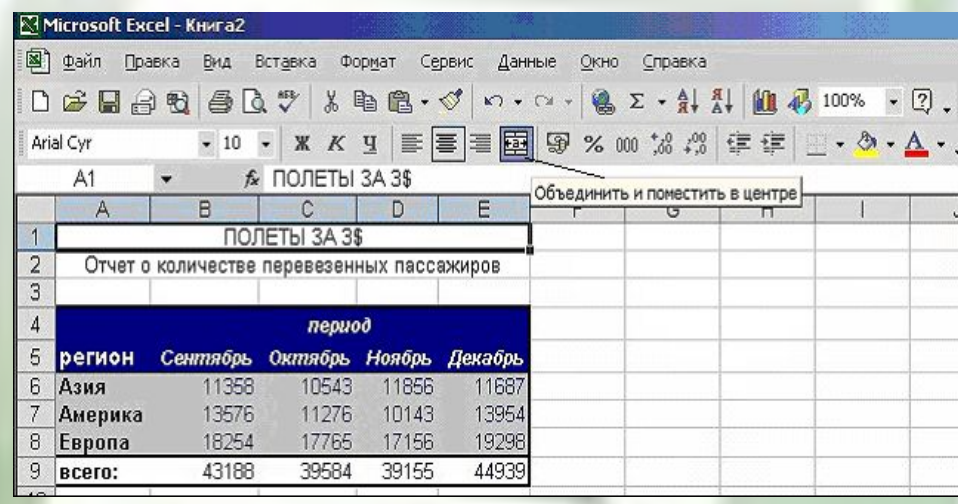

Иногда, при вычислении, автозаполнении, копировании чисел или формул в ячейках появляется **#####** (решётка). Это не означает, что все данные потеряны, просто программа не может их отобразить, потому что столбцы слишком **узки** для данного формата. Следовательно, надо их расширить, т.е. раздвинуть границы столбца таким образом, чтобы вместились все данные.

#### **ДОБАВЛЕНИЕ ПРИМЕЧАНИЙ**

При помощи этой функции можно сделать для себя любую пометку, причем таким образом, что в таблице ее видно не будет. Допустим, какой-то из месяцев надо отметить особо (например, чтобы не забыть что-нибудь важное). Вписывать примечание в ячейку нельзя. Во-первых, это нарушит таблицу. Во-вторых, все данные в таблице связаны формулой.

Для того, чтобы добавить примечание, надо выделить левой кнопкой мыши нужную ячейку, а правой вызвать Контекстное меню и в нём выбрать пункт «**Добавить примечание**»:

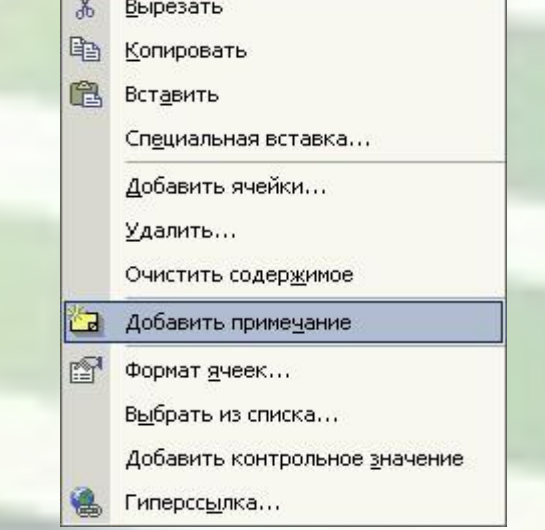

Рядом с выделенной ячейкой появится небольшое окошко, в котором можно работать как в обычном текстовом редакторе, т.е. набрать требуемый текст.

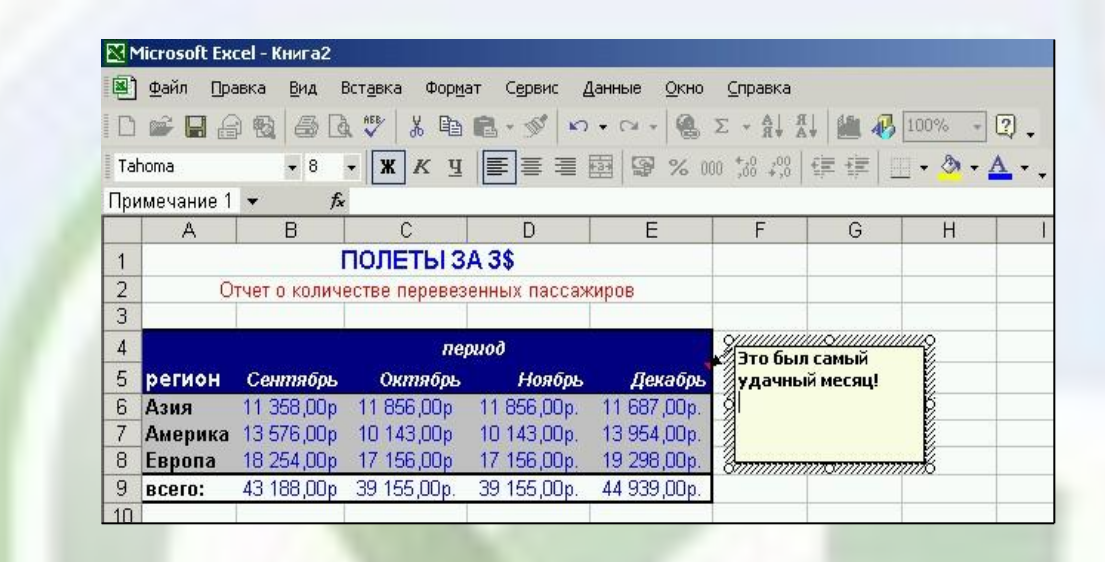

*Например*:

После того, как весь текст будет набран, надо щелкнуть курсором в любом месте рабочего поля Microsoft Excel *(нажимать клавишу <Enter> для ввода данных бесполезно, потому что в этом случае программа воспримет ее как абзацный отступ),* и сообщение исчезнет, а в левом верхнем углу выделенной ячейки появится маленький красный треугольник.

Для того, чтобы *просмотреть* примечание, достаточно навести курсор на эту ячейку и возникнет окошечко с примечанием.

Если надо *изменить* или *удалить* примечание, наведите курсор на помеченную ячейку, правой кнопкой мыши вызовите Контекстное меню и выберите необходимый пункт.

Если надо, чтобы примечание всегда было *видно* всегда, выберите в Контекстном меню команду «**Отобразить примечание**».

#### **ОРИЕНТАЦИЯ ТЕКСТА**

Если надо, чтобы текст в какой-то одной или во всех ячейках располагался под углом, надо выделить нужную ячейку, например **А5**, и выбрать вкладку «**Выравнивание**»в меню

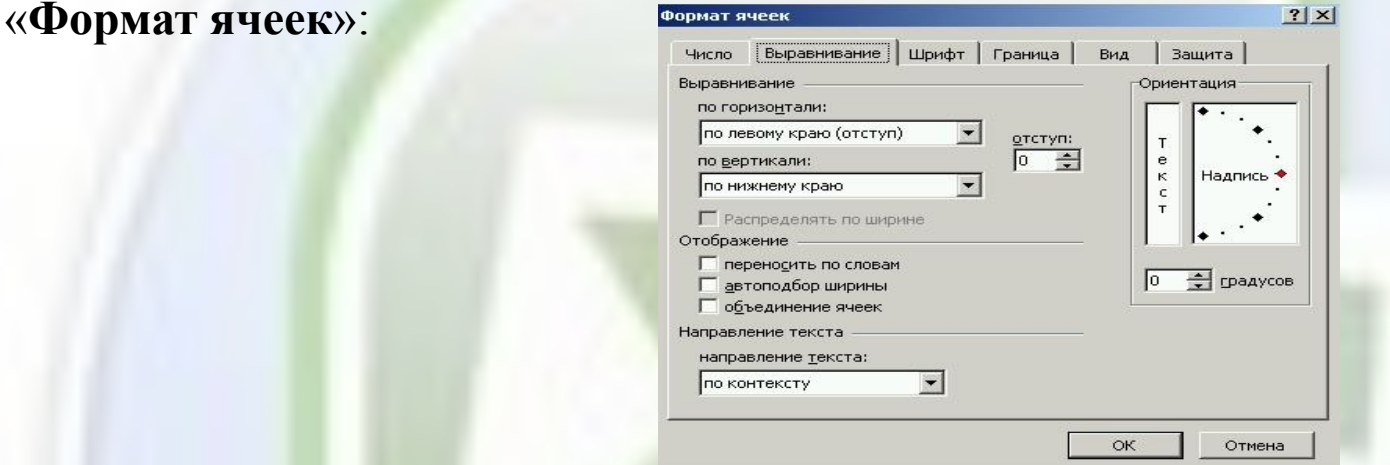

В правой части диалогового окна «**Ориентация**» можно выбрать любой угол, под которым надо поместить текст. Для этого, надо передвигать красный квадратик «**Надписи**» в окошке с образцом или прощёлкивать мышью «**градусы**» под ним.

*Например*, выберем угол в 45° и подтвердим выбор:

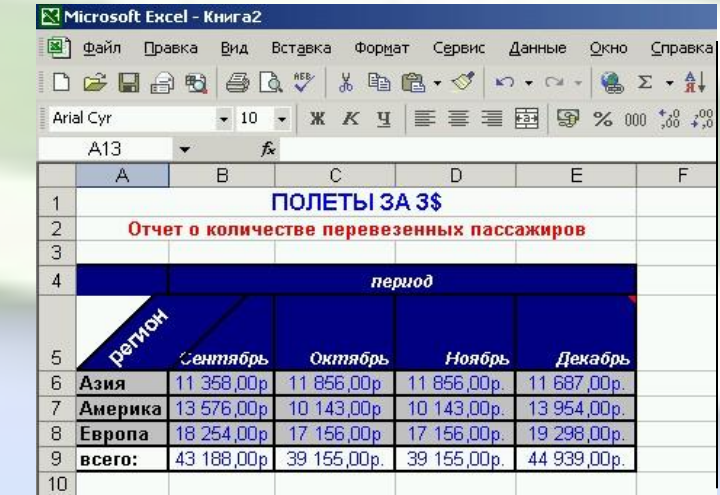

#### **СОХРАНЕНИЕ КНИГИ EXCEL**

Для того, чтобы сохранить выполненную работу в Excel, надо так же как в Microsoft Word воспользоваться либо командой «**Файл/Сохранить»** (или «**Файл/Сохранить как»**), либо кнопкой «**Сохранить**» на панели инструментов.

## Задание

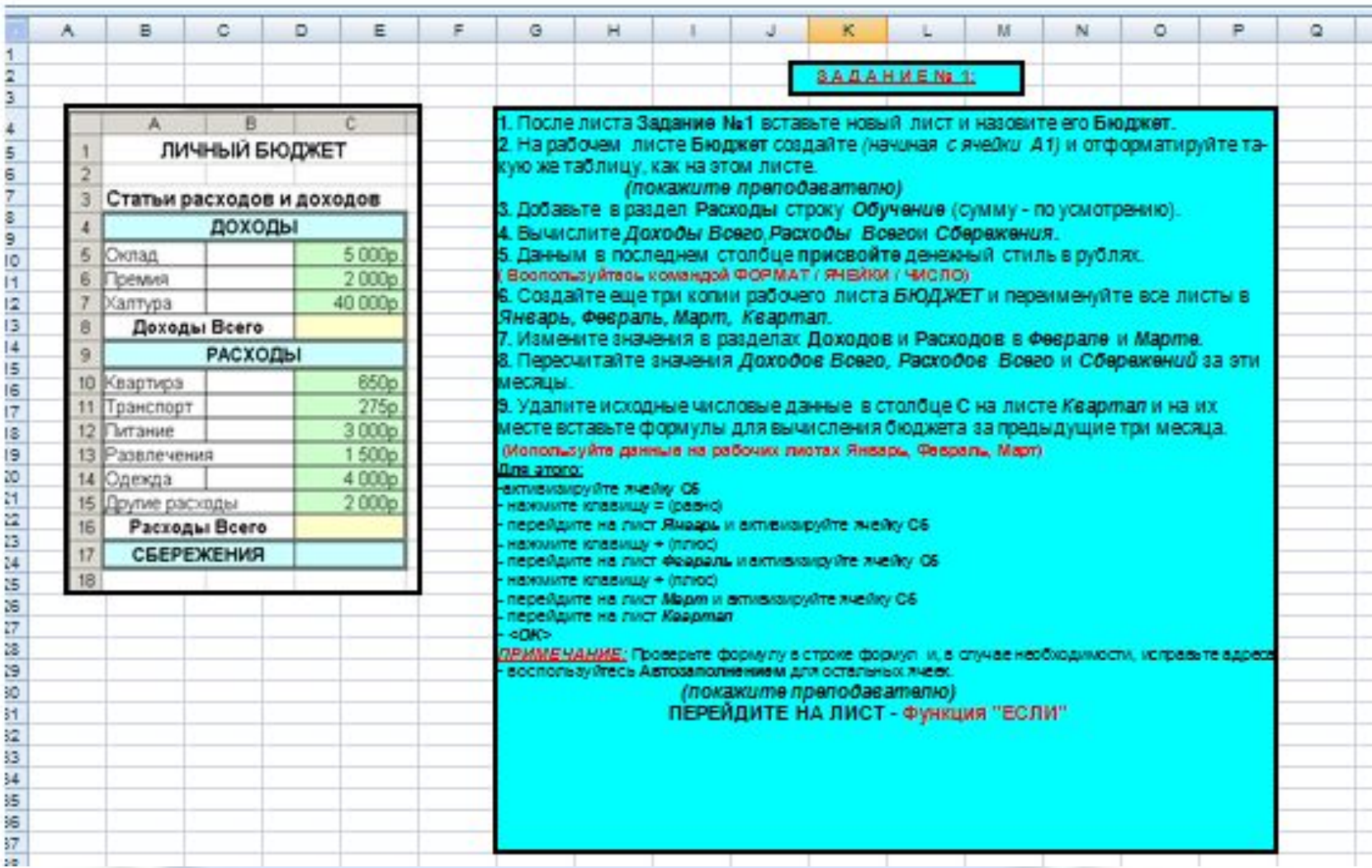